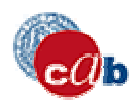

### ⊃( דרת cesso Integrato Risorse Ele

## **TUTTO QUELLO CHE SERVE SAPERE PER USARE IL PORTALE AIRE**

### **In questa guida...**

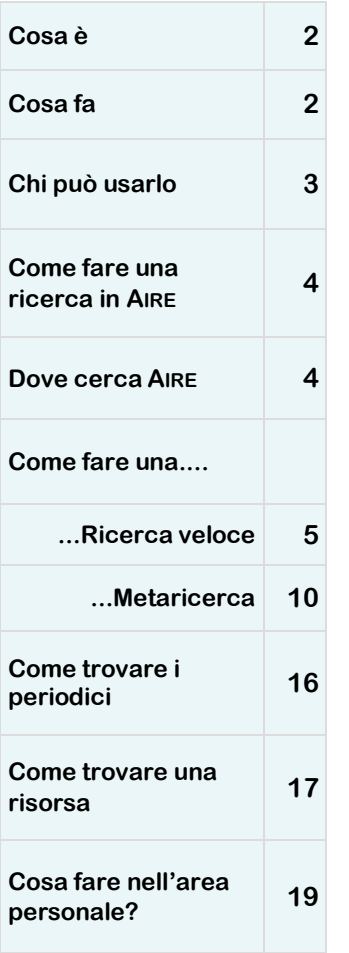

## AIRE, cioè **ACCESSO INTEGRATO ALLE RISORSE ELETTRONICHE**, è il nuovo

portale del Sistema Bibliotecario Padovano.

Questo nuovo portale, attraverso una interfaccia unica, facile e personalizzabile, offre:

¸ un punto unico di accesso alle risorse elettroniche dell'Università di Padova (cataloghi, banche dati, eBooks, periodici, quotidiani, enciclopedie e dizionari, portali tematici, multimedia, tesi, E-Prints, motori di ricerca)

la ricerca simultanea su più risorse (Metaricerca)

i servizi estesi di linking via SFX che permettono, con un solo click, l'accesso diretto al testo pieno di articoli e libri in formato elettronico, la localizzazione nelle biblioteche delle copie cartacee, la visualizzazione dell'Impact Factor delle riviste, la ricerca di una citazione bibliografica, l'accesso al servizio di fornitura documenti delle biblioteche di Ateneo

la possibilità di creare un'area personale dove archiviare la propria bibliografia, le risorse preferite, le proprie ricerche, dove inoltre attivare i servizi di alert e altre impostazioni.

Puoi utilizzare AIRE come **guest** (ospite) oppure come utente **autenticato** (inserendo username e password). Se ti autentichi potrai usufruire dei servizi personalizzati di AIRE presenti nella funzione Area personale.

> **Guest:** si definisce guest, cioè ospite, chiunque acceda ad AIRE senza autenticazione.

### A cura di:

- · Elena Bianchi
- · Cecilia Passarin
- · Antonella Zane

**Autenticazione:** Il servizio è riservato ai docenti, ricercatori, post-lauream, studenti e personale dell'Università di Padova.

*Codice utente*: inserisci il codice di matricola o il codice giada. Se più breve di 6 cifre aggiungi tanti zero quanti ne servono ad arrivare a 6 (es. 009999) *Password*: se ti autentichi per la prima volta, inserisci il codice fiscale.

### **Cosa è**

AIRE è un portale che si basa su ®METALIB, il sistema prodotto da Ex Libris integrato dalla tecnologia di linking *context sensitive* SFX

AIRE permette di effettuare ricerche su più fonti tramite un metamotore.

Attraverso la tecnologia di linking SFX, AIRE rende disponibili i servizi appropriati per l'utente relativi al documento citato.

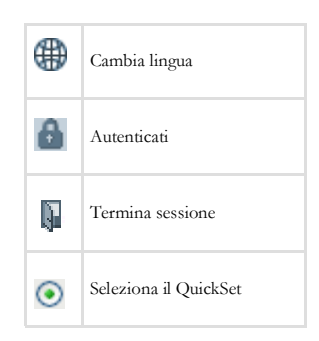

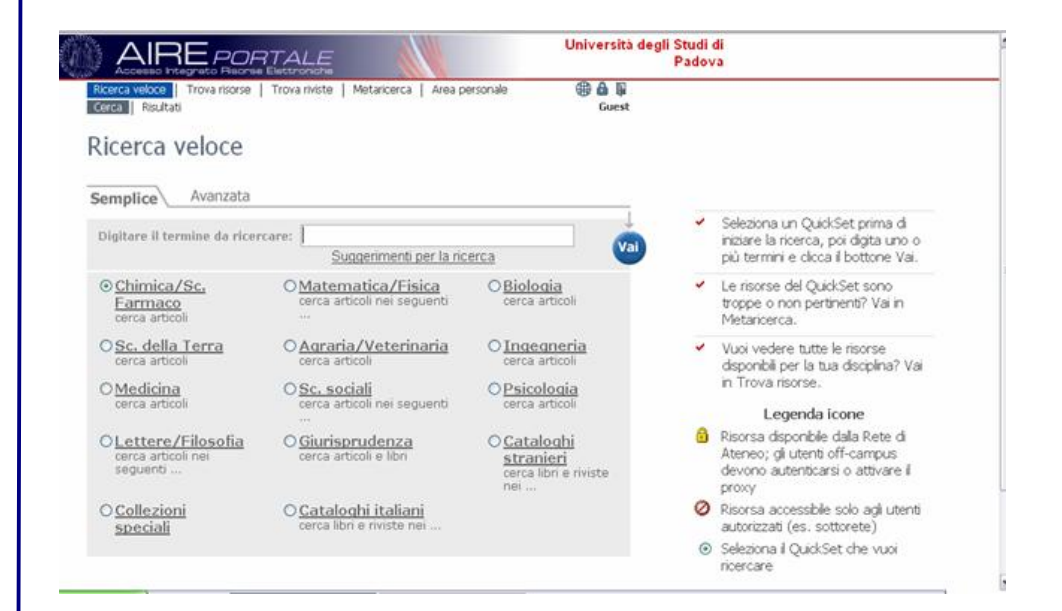

**Cosa fa**

### AIRE

- Interroga simultaneamente molteplici risorse informative
- Recupera i risultati che visualizza in un ambiente omogeneo
- Localizza velocemente i documenti attraverso il sistema di linking SFX
- Offre all'utente autenticato un'area personale dove
	- · creare liste personali di risorse
	- salvare le bibliografie
	- salvare le ricerche effettuate
	- · rilanciare periodicamente in automatico le ricerche salvate Alert
	- scegliere la visualizzazione preferita

**Aire offre una appropriata gamma di servizi informativi eterogenei in un ambiente omogeneo: ricerca, localizzazione, fornitura**

### Pagina 3

AIRE è un Portale ad accesso libero**.** 

Gli **utenti istituzionali** dell'Ateneo di Padova che accedono al PORTALE AIRE da

- 1. postazioni interne alla Rete di Ateneo (*on campus*) possono consultare tutte le risorse disponibili;
- 2. postazioni esterne alla Rete di Ateneo (*off campus*) devono attivare il servizio Auth-Proxy.

Per gestire la propria Area Personale gli utenti *on* e *off* campus devono anche autenticarsi.

Gli **ospiti** che accedono al PORTALE AIRE da

- 3. postazioni interne alla Rete di Ateneo (guest interni) possono consultare tutte le risorse disponibili;
- 4. postazioni esterne alla Rete di Ateneo (guest esterni) possono consultare solo le risorse gratuite e fruire solo di alcune funzionalità di Aire.

Le risorse non accessibili agli utenti esterni alla Rete di Ateneo sono indicate con il simbolo del lucchetto

Le risorse che sono ad accesso ristretto a singole sottoreti sono indicate con il simbolo del divieto di accesso Ø

Le risorse temporaneamente non disponibili sono contaddistinte dal simbolo

Gli utenti **guest interni** alla Rete di Ateneo possono interrogare tutte le risorse e salvare temporaneamente i record ne La mia bibliografia nell'Area personale.

Gli utenti **guest esterni** alla Rete di Ateneo possono interrogare solo le risorse gratuite e salvare temporaneamente i record ne La mia bibliografia nell'Area personale.

**ATTENZIONE**: i record salvati dagli utenti **guest** vengono cancellati a fine sessione.

**Solo gli utenti autenticati** possono salvare in modo permanente il risultato della ricerca nella propria Area personale

### **Chi può usarlo**

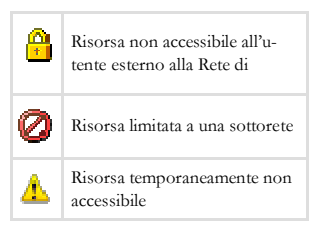

**Gli utenti autenticati possono creare una propria biblioteca digitale utilizzando tutte le funzioni dell'area personale di AIRE**

### Pagina 4

portali tematici.

AIRE ti offre l'accesso a una varietà di risorse: cataloghi, banche dati, collezioni digitali,

### **Come fare una ricerca in AIRE**

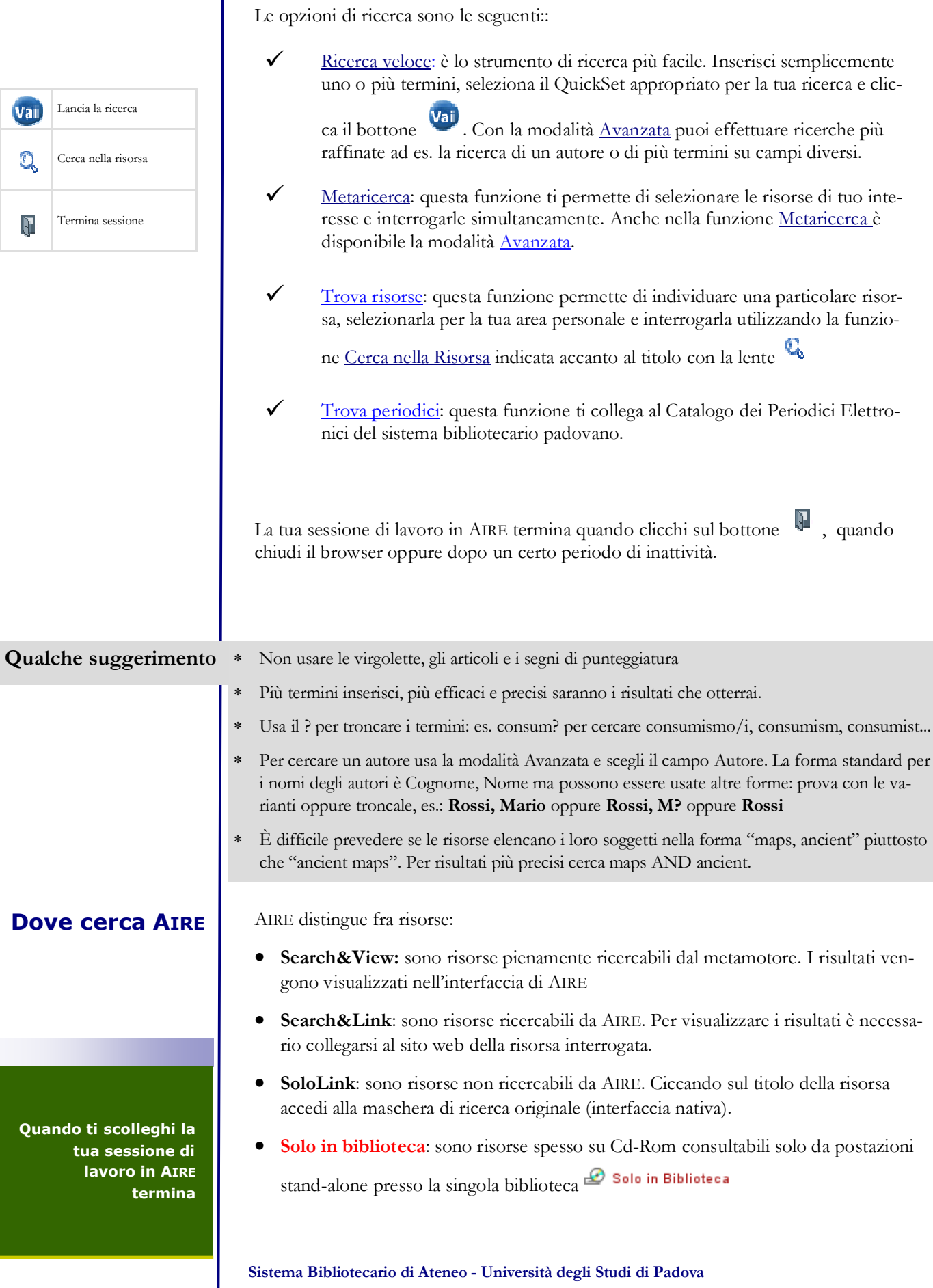

**14 novembre 2007**

 $^{\circ}$ 

Informazioni sulla risorsa

**via per** erca

**Ricerca veloce** rappresenta il modo più facile per iniziare una ricerca bibliografica.

Ti permette di effettuare una ricerca simultanea in un gruppo di risorse che sono state selezionate dai bibliotecari. Ogni QuickSet può contenere fino a 12 risorse: banche dati, cataloghi, tesi, multimedia specifiche per area disciplinare.

Per accedere alla funzione clicca su Ricerca veloce. Hai due opzioni Cerca e Risultati.

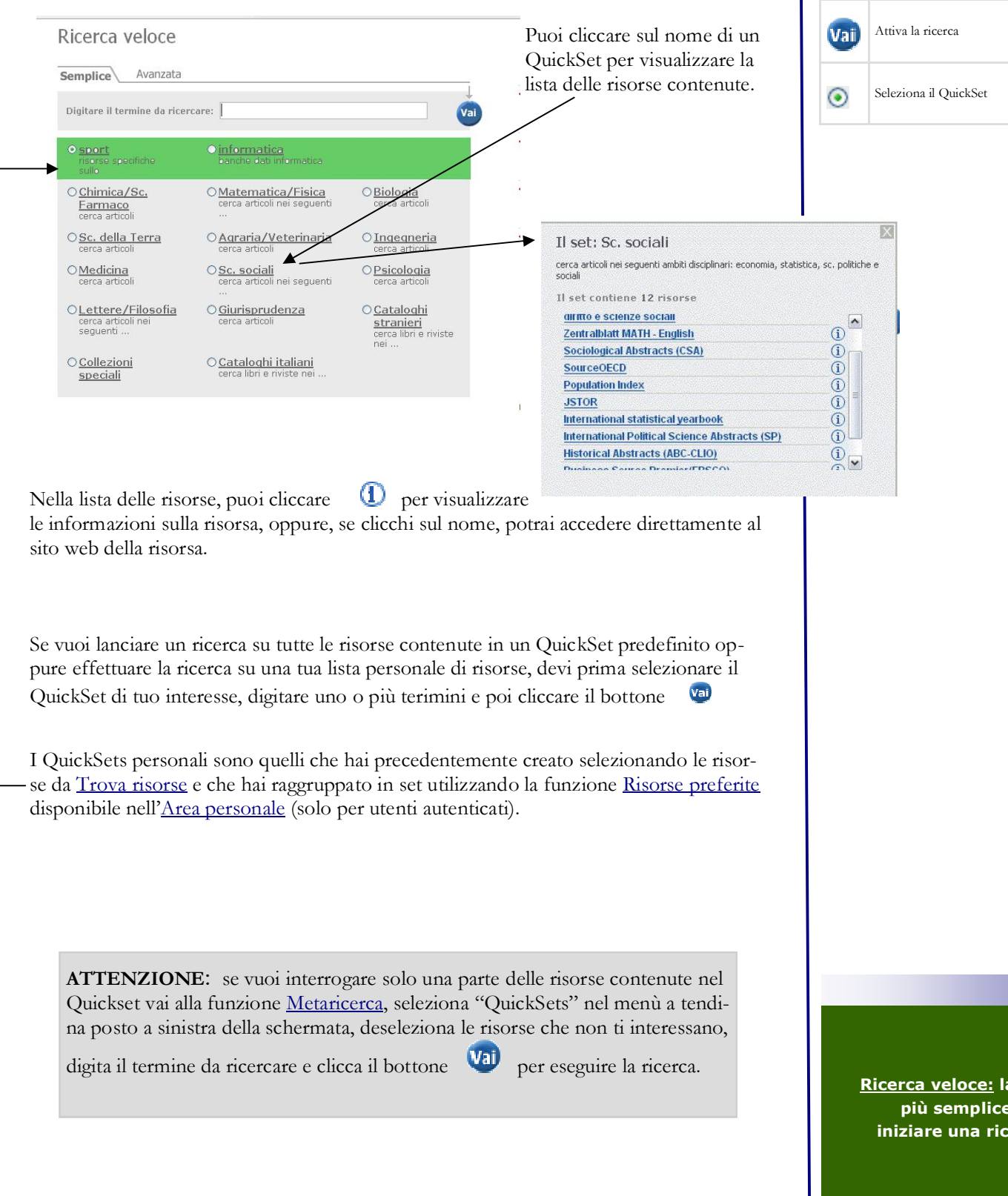

In Ricerca veloce puoi scegliere due modalità di ricerca: Semplice (consigliata)o Avanzata 1. Seleziona un QuickSet **- Semplice** 2. Inserisci uno o più termini termine nel campo contraddistinto da: **Digitare il termine da ricercare** (vedi gli esempi in **Suggerimenti per la ricerca**). Avanzata Semplice 3. Cliccare il bottone **Modalità**  per eseguire la ricerca. Digitare il termine da ricercare: **Avanzata** La modalità avanzata offre ulteriori opzioni per effettuare una ricerca più raffinata.

- 1. Per accedere alla ricerca avanzata, clicca su Avanzata.
- 2. Vengono presentati due campi per indicare in modo più specifico l'informazione che si vuole ricercare. Seleziona un tipo di campo cliccando  $\Box$  a destra del campo.
- 3. Inserisci un termine in uno o in entrambi i campi.

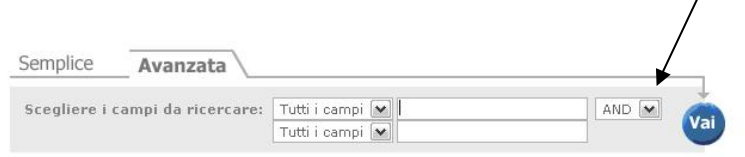

- 4. Se hai compilato entrambi i campi, puoi specificare la loro relazione:
	- selezionando **And** per indicare che il sistema deve ricercare record che contengano sia il termine nella prima stringa **sia (and)** il termine nella seconda.
	- selezionando **Or** per indicare che il sistema deve ricercare record che contengano o il termine nella prima stringa **oppure (or)** il termine nella seconda.
	- selezionando Not per indicare che il sistema deve ricercare record che contengano il termine nella prima stringa **ma non** il termine nella seconda.
	-
- 5. Clicca **Val** per eseguire la ricerca.
- 6. AIRE mostra lo stato avanzamento della ricerca visualizzando l'elenco delle risorse ricercate. La lista presenta lo stato della ricerca per ogni risorsa e il numero dei risultati recuperati in ciascuna di queste. Puoi cliccare Cancella per interrompere la ricerca e iniziarne una nuova.
- 7. Quando AIRE ha completato la ricerca, viene mostrata la lista dei risultati che potrai scorrere. Per esaminarli clicca su Visualizza i record recuperati.
- 8. Per eseguire una nuova ricerca clicca Cerca nel menu in alto a sinistra.

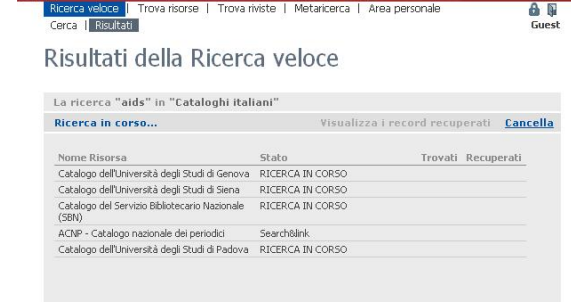

**Ricerca veloce ti permette di cercare in 12 risorse simultaneamente**

### **Sistema Bibliotecario di Ateneo - Università degli Studi di Padova 14 novembre 2007**

**cons igliata**

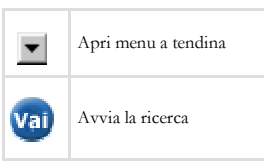

Ricerca veloce - Risultati visualizza la lista combinata dei risultati recuperati in tutte le risorse ricercate. I risultati possono essere visualizzati in tre modi:

### **Risultati**

Formato tabulare, Formato citazione e Formato record completo.

Sopra la lista dei risultati, potrai vedere il testo che hai ricercato e il numero totale dei risultati recuperati. La lista dei risultati include i primi 30 risultati recuperati da tutte le risorse ricerca-

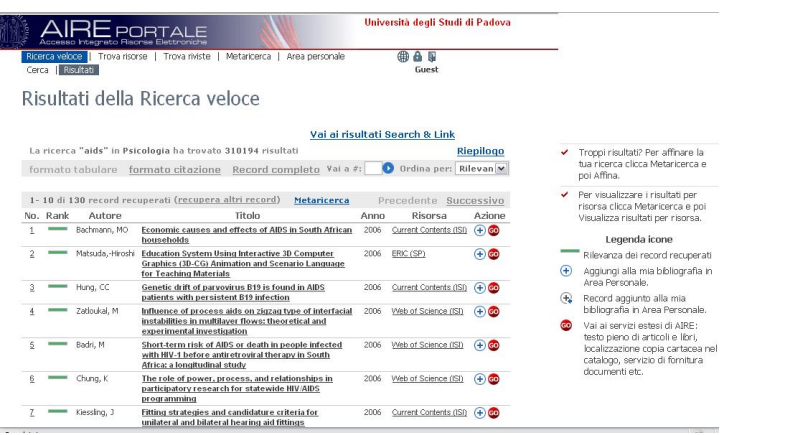

te: per vedere i rimanenti è necessario cliccare su **Recupera altri record**.

I risultati vengono mostrati in ordine di rilevanza del termine ricercato e vengono evidenziati i record duplicati. Puoi riordinare i risultati in base a un altro criterio che potrai selezionare dal campo **Ordina per**. Le opzioni di ordinamento disponibili sono: autore, titolo, anno e nome della risorsa, oltre al criterio di default per la rilevanza.

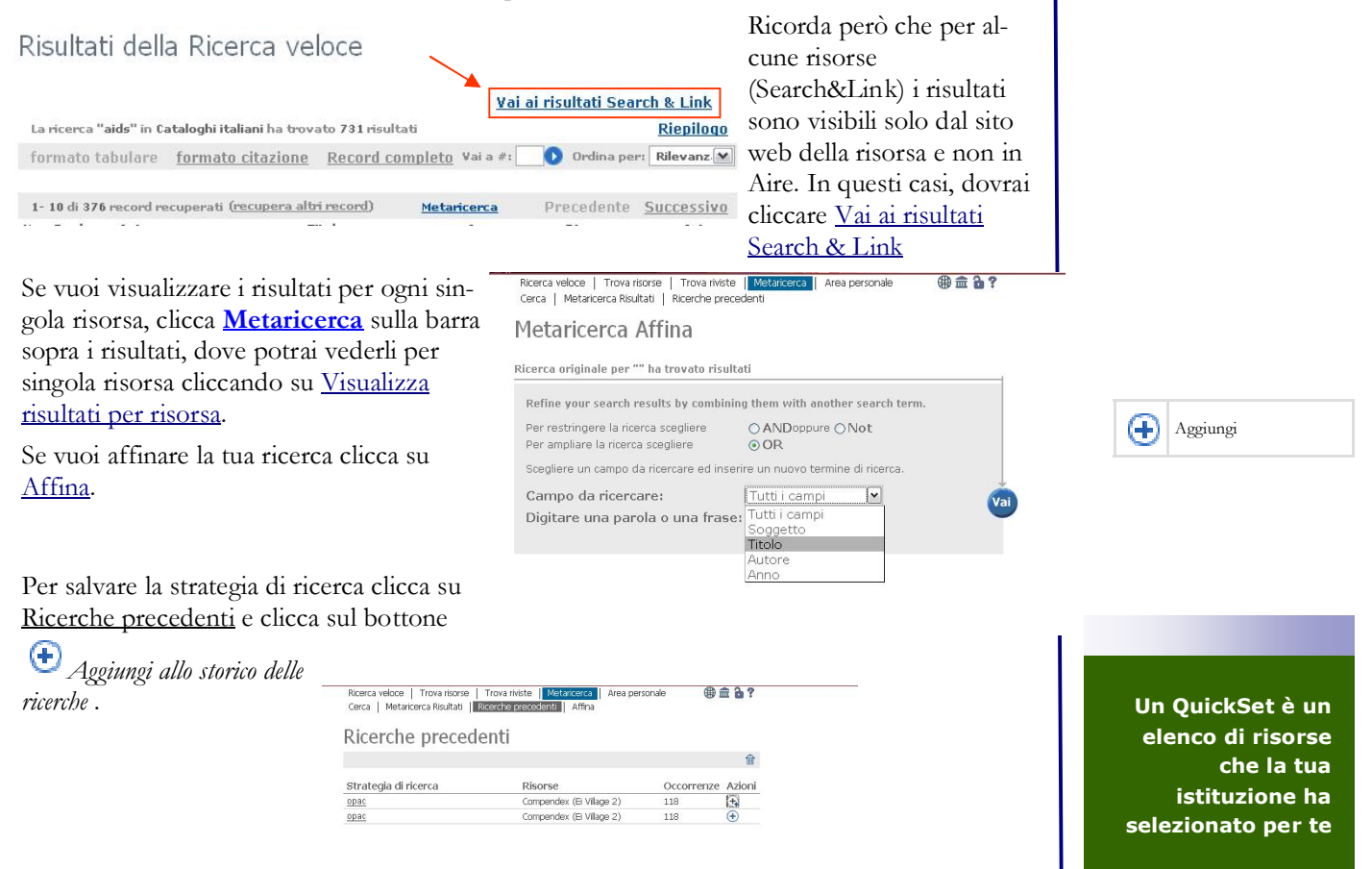

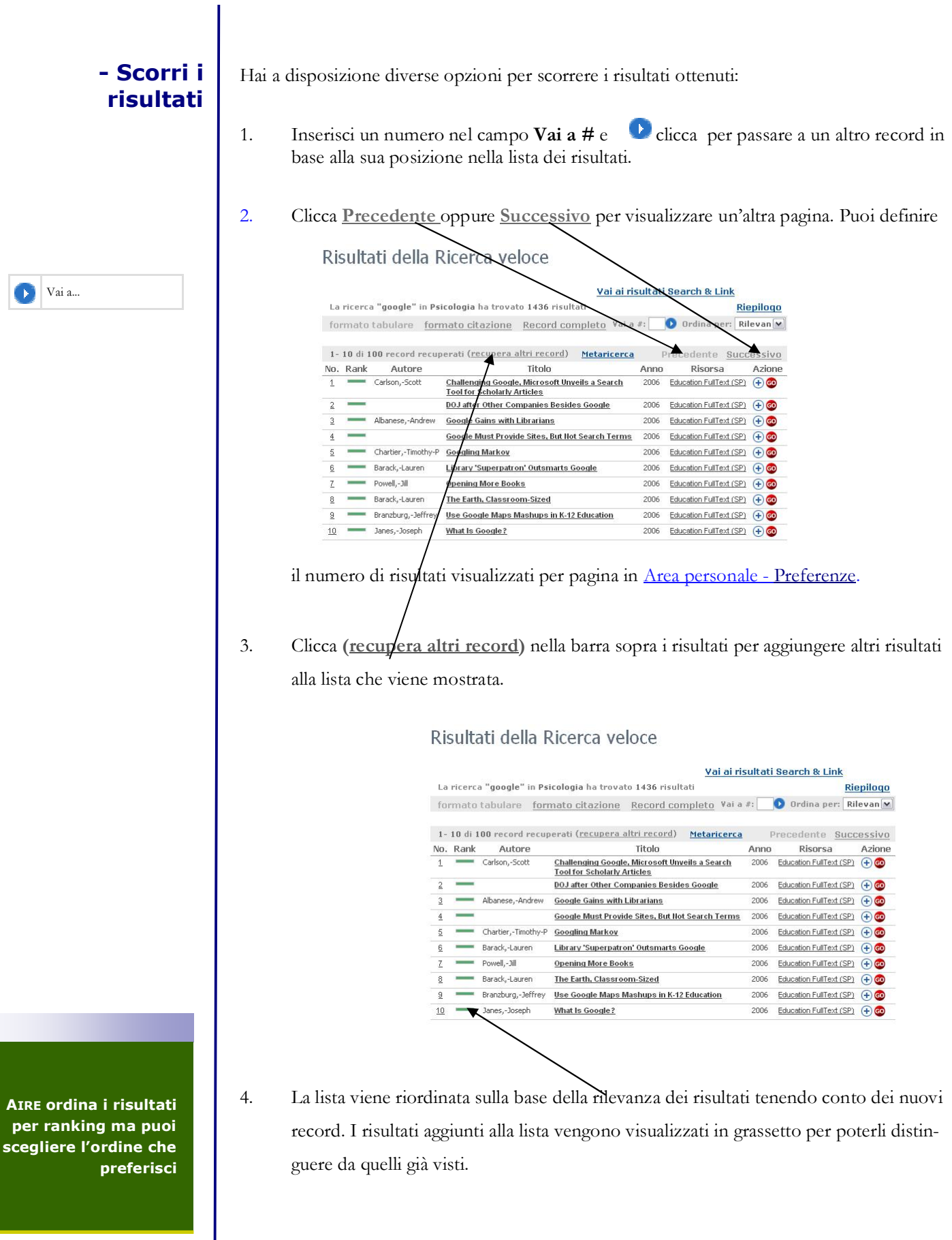

- · Clicca il titolo oppure il numero progressivo del record per visualizzare il record nel Formato completo.
- Se clicchi sul nome della Risorsa potrai accedere al sito Web della risorsa. Se possibile, lo stesso record verrà visualizzato nell'interfaccia nativa della risorsa.

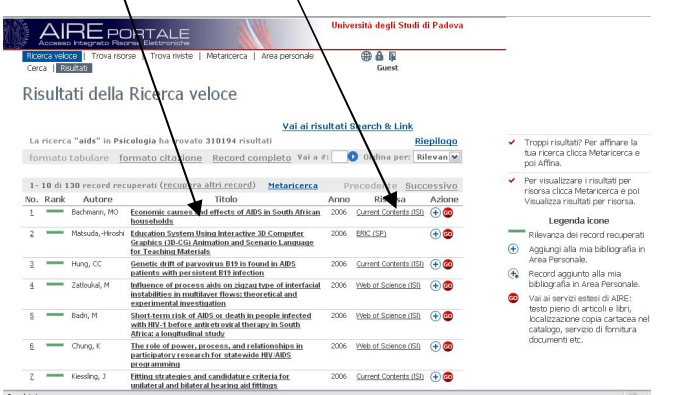

- Clicca  $\bigoplus$  per salvare un record nel basket. Dopo aver aggiunto il record al basket, l'icona cambia in Vai ora in Area personale - La mia biblioteca per visualizzare tutti i record selezionati. Per salvare il basket in una nuova cartella clicca su . Ricordati di autenticarti per poter salvare permanentemente i tuoi record nell'Area personale del Portale. Ulteriori informazioni sulle modalità di salvataggio a pag. 19-21
- · E' possibile inoltre esportare i risultati in un formato bibliografico compatibile con i principali software per la gestione delle bibliografie. **Gli utenti dell'Università di Padova hanno accesso gratuito a Refworks** http://homepage.cab.unipd.it/refworks

### **Esportazione dei record dal Portale AIRE** :

- 1. Nella sezione Area personale La mia bibliografia seleziona i record che desideri esportare
- 2. Clicca su Salva i record selezionati e quindi su "Salva"
- 3. Seleziona "Citation Manager" come formato del record
- 4. Il file verrà salvato nel tuo computer con estensione .end

### **Importazione dei record in RefWorks**:

- 1. Apri RefWorks e autenticati
- 2. Seleziona "References > Import" dalla barra degli strumenti
- 3. Seleziona "RIS Format" come Import Filter/Data Source e "Metalib (Citation manager)" come database
- 4. Carica il file di testo salvato sul tuo computer cliccando su "Import data from the following text file"
- 5. Clicca su "Import"
- 6. Per visualizzare i record importati clicca su "View Last Imported Folder"
- Clicca co per i servizi estesi di linking SFX, es. l'accesso diretto al formato elettronico del documento quando disponibile, il link all'Impact Factor dei periodici, etc. etc

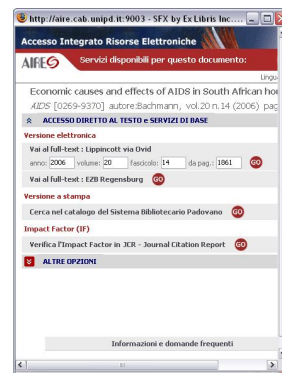

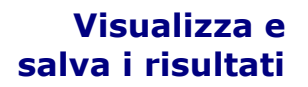

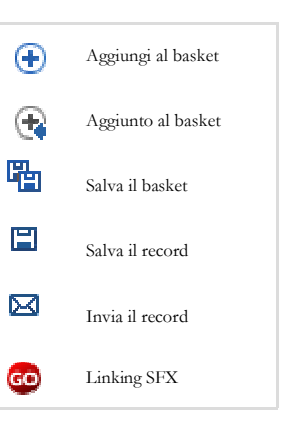

**Il basket è un archivio temporaneo dove salvare i record selezionati durante una ricerca**

## **Come fare una - Metaricerca**

Per accedere alla funzione, clicca **Metaricerca** nel menu.

La funzione Metaricerca rappresenta una modalità più avanzata di ricerca poiché permette di scegliere una o più risorse e interrogarle simultaneamente attraverso l'unica interfaccia AIRE.

La query viene lanciata su ogni risorsa e i risultati vengono deduplicati e presentati in una lista combinata in base alla loro rilevanza (*ranking*).

Metaricerca offre una serie di opzioni per effettuare la ricerca e visualizzare i risultati

Metaricerca 1. Definisci la lista delle risorse che userai per le tue ricerche nel menu a tendina Trova risorse nel box di sinistra.

488

Azioni

rse

Tipo<br>risorsa Banca dati<br>bibliografica (DC)

Banca dati<br>bibliografica (DC) Banca dati (i) <sup>(i)</sup> Banca dati<br>bibliografica **10 +** 

Area personal

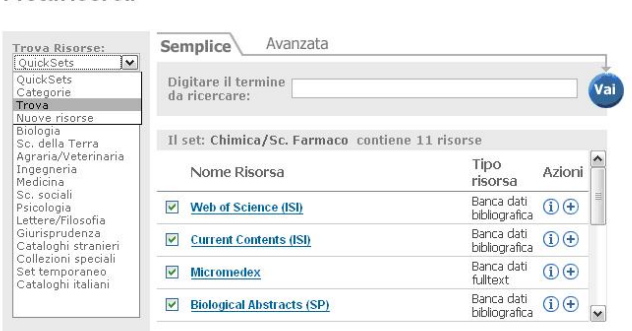

**@ & D** 

2. Seleziona le risorse da ricercare dalla lista di risorse. Puoi scegliere un QuickSet predefinito, scegliere fra le risorse suddivise per categorie oppure cercare una risorsa per titolo o per tipo.

Ricerca veloce | Trova risorse | Trova riviste | Mataricerca | Area personale

Cerca | Metaricerca Risultati | Ricerche precedenti

3. Inserisci un termine nel campo **Digitare il termine da ricercare**. Puoi anche usare la Ricerca avanzata.

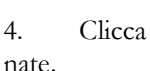

4. Clicca per iniziare una ricerca nelle risorse selezio-

zati in una lista per risorsa cliccando Visualizza nella riga corrispondente alla risorsa.

5. I risultati possono essere visualizzati in una lista combinata cliccando Visualizza nella riga di **Risultati combinati**. Possono essere visualiz-

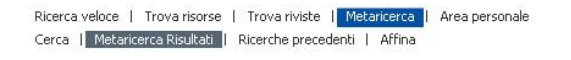

Risultati della Metaricerca

Cerca, presente nel menu, per eseguire una nuova ricerca, Affinare la tua richiesta

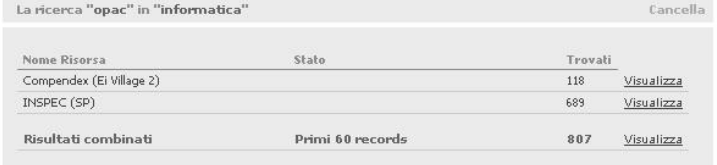

6. Clicca la funzione

Trova riviste

Avanzata

INARIE<br>ARCHITETTURA<br>IALE E DELL'INFORMAZIONE<br>FILOLOGICO-LETTERARIE E STORICO-ARTISTICH<br>OF. E PEDAGOGICHE

 $S$ emplice

INFORMATICHE

E<br>Statistiche

**ASTRUNUMICHE**<br>E DEL FARMACO

Digitare il termine<br>da ricercare:

Ricerca veloce | Trova risorse | Trova riviste | Mi<br>| Cerca | Metaricerca Risultati | Ricerche precedenti

 $\overline{\mathbf{v}}$ 

Metaricerca

Trova Risorse: Categorie

SC. MATEMATICHE<br>SC. MATEMATICHE<br>SC. FISICHE E ASTE<br>SC. CHIMICHE E DE

**Metaricerca, meta search, cross search, sono sinonimi con lo stesso significato: ricerca simultanea in diverse risorse** oppure rivedere i risultati delle Ricerche precedenti.

Guest

## **Come fare una - Metaricerca**

Puoi selezionare le risorse in cui eseguire la ricerca dal menu a tendina **Trova risorse**. Le opzioni disponibili sono:

· **QuickSets**: visualizza una lista di QuickSets definiti per ogni area disciplinare. Un QuickSet è un elenco di risorse che la tua istituzione ha selezionato per te.

Ricerca veloce | Trova risorse | Trova riviste | Metaricerca | Area personale **OB** Cerca | Metaricerca Risultati | Ricerche precedenti

## Metaricerca

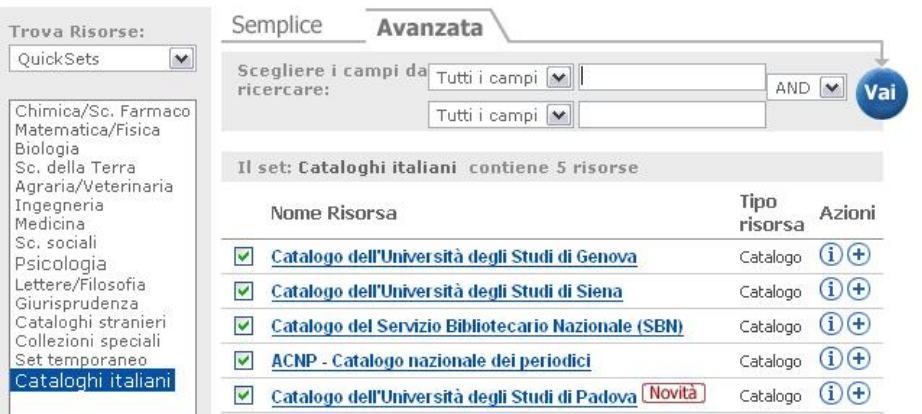

- · **Risorse preferite**: visualizza la lista dei set contenenti le tue risorse preferite (disponibile solo per utenti autenticati) che tu hai creato attraverso la funzione Risorse preferite.
- Categorie: visualizza un menu a tendina dal quale puoi selezionare una categoria.
- · **Trova**: permette di cercare una risorsa per titolo, fornitore, categoria, termine libero oppure per tipologia di risorsa. Puoi compilare tutti i campi o solo alcuni.
- · **Nuove risorse**: Ti permette di visualizzare le risorse più recenti che la tua istituzione ha reso disponibili contrassegnate dall'icona . **Attenzione**: questa funzione è attiva solo per gli utenti registrati

### **Cerca- Semplice**

**Per una ricerca più approfondita usa Metaricerca**

## **Come fare una - Metaricerca**

### **Cerca - Avanzata**

La ricerca Avanzata offre ulteriori opzioni per effettuare una ricerca più raffinata.

Vengono presentati due campi per indicare in modo più specifico l'informazione che si vuole ricercare.

- 1. Seleziona un tipo di campo cliccando  $\Box$  a destra del campo.
- 2. Inserisci un termine in uno o in entrambi i campi.
- 3. Se hai compilato entrambi i campi, puoi specificare la loro relazione:

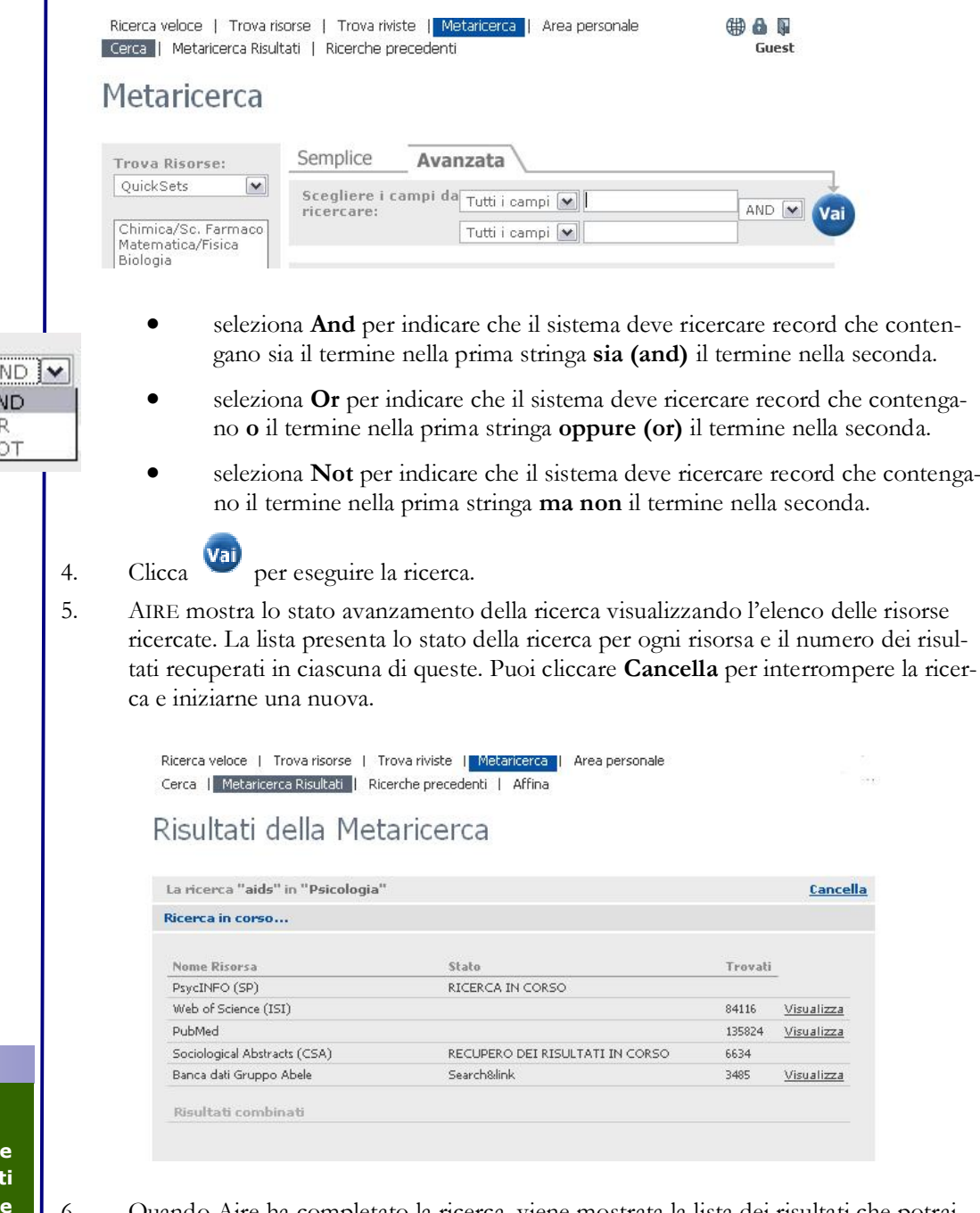

- 6. Quando Aire ha completato la ricerca, viene mostrata la lista dei risultati che potrai scorrere cliccando su Visualizza nella riga di **Risultati combinati**
- 7. Per eseguire una nuova ricerca clicca **Cerca** nel menu in alto a sinistra.

**Sistema Bibliotecario di Ateneo - Università degli Studi di Padova 14 novembre 2007**

**La funzion Avanzata permette di fare una ricerca più raffinata**

 $\frac{A}{Q}$ N

## **Come fare una - Metaricerca**

**- Risultati**

**OD & B** 

Ricerca veloce | Trova risorse | Trova riviste | Metaricerca | Area personale Cerca | Metaricerca Risultati | Ricerche precedenti | Affina

### Risultati della Metaricerca

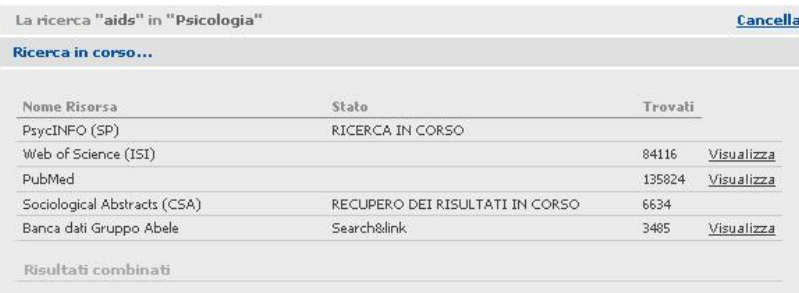

I risultati di una ricerca eseguita con la funzione Metaricerca possono essere **visualizzati in modo combinato** rispetto a tutte le risorse selezionate cliccando Visua-

Ricerca veloce | Trova risorse | Trova riviste | Metari

Cerca | Metaricerca Risultati | Ricerche precedenti Metaricerca Risultati

lizza in corrispondenza di **Risultati combinati** in fondo all'elenco.

Puoi vedere i risultati che derivano da una specifica risorsa se clicchi Visualizza accanto al nome della risorsa desiderata. Per ritornare alla lista combinata dei risultati, clicca Visualizza risultati combinati.

Puoi visualizzare i risultati di una Metaricerca in tre modi: Formato tabulare, Formato citazione e Record completo. Puoi passare da una visualizzazione ad un'altra.

In alto viene riportato il testo che hai ricercato.

La lista combinata dei risultati comprende i primi risultati

recuperati dalle risorse in cui hai eseguito la ricerca. I risultati vengono mostrati nell'ordine di rilevanza del termine ricercato. Puoi modificare l'ordine dei risultati selezionando un'opzione nel campo **Ordina per**. I criteri per l'ordinamento comprendono: rilevanza, titolo, autore, anno e risorsa

### Metaricerca Risultati

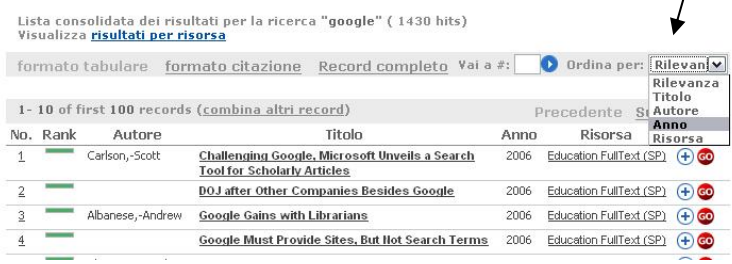

Puoi restringere o espandere i risultati della tua richiesta utilizzando la funzione Affina disponibile nel menu in alto.

Puoi visualizzare la lista delle ricerche che hai

eseguito durante la sessione corrente cliccando Ricerche precedenti nel menu in alto ed eventualmente salvarle nell'Archivio ricerche per poterle rieseguire in seguito. **Le risorse** 

Ricorda però che per alcune risorse (**Search&Link**) i risultati sono visibili solo dal sito web della risorsa e non in Aire. In questi casi, dovrai cliccare **Visualizza i risultati.**

Lista consolidata dei risultati per la ricerca "<mark>google</mark>" ( 1430 hits)<br>Visualizza <u>risultati per risorsa</u> formato tabulare formato citazione Record completo Vai a #: 0 Ordina per: Rilevan v 1-10 of first 100 records (combina altri record) Precedente Successivo No. Rank Autore Theoderical Contract Contract Contract Contract Contract Contract Contract Contract Contract Contract Contract Contract Contract Contract Contract Contract Contract Contract Contract Contract Contract Contract Contract Con Azione <u>Tool for Scholarly Articles</u><br>
<u>DOJ after Other Companies Besides Google</u> 2006 Education FullText (SP) ⊕ ©<br>Coorde Gains with Librarians 2006 Education FullText (SP) ⊕ ©  $\overline{2}$ Abanese,-Andrew Google Gains with Librarians  $\overline{\mathbf{z}}$ 2006 Education FullText (SP) (+) CO  $\overline{\phantom{0}}$ Google Must Provide Sites, But Not Search Terms 2006 Education FullText (SP) + Chartier,-Timothy-P Googling Markov 2006 Education FullText (SP) (+) CO  $\overline{\mathbf{S}}$ Barack, Lauren Library "Superpatron" Outsmarts Google 2006 Education FullText (SP) + Co 6  $Powell, -Jill$ 2006 Education FullText (SP) + C **Opening More Books** Barack,-Lauren The Earth, Classroom-Sized 2006 Education FullText (SP) + C  $\underline{\mathbf{8}}$ Branzburg,-Jeffrey Use Google Maps Mashups in K-12 Education 2006 Education FullText (SP) (+) 10 Janes,-Joseph What Is Google? 2006 Education FullText (SP) + C

rca I **Area** 

> **Search&Link sono interrogate da AIRE, ma dovrai vederne i risultati dal sito web della risorsa**

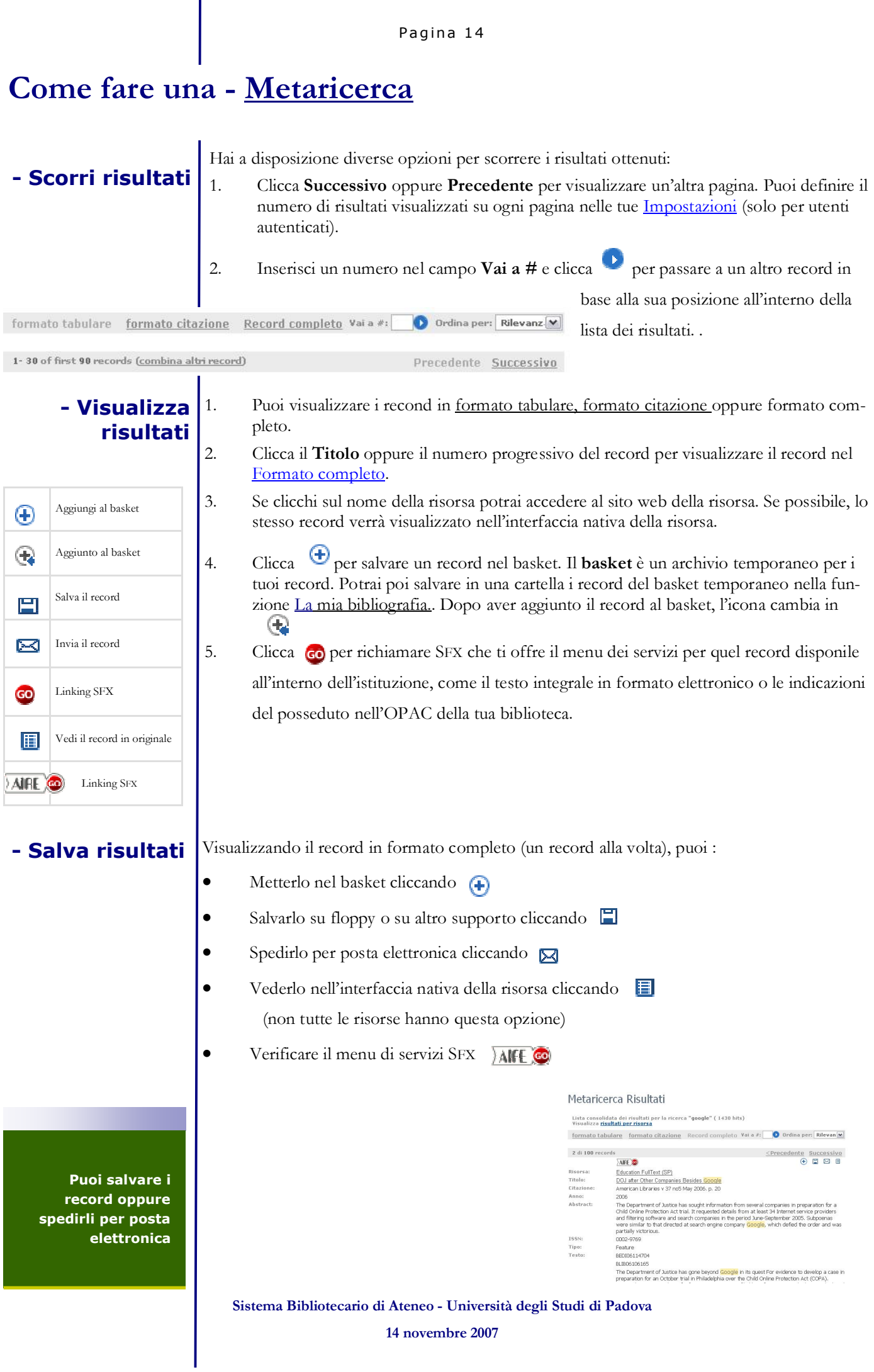

## **Come si fa una - Metaricerca**

**- Affina**

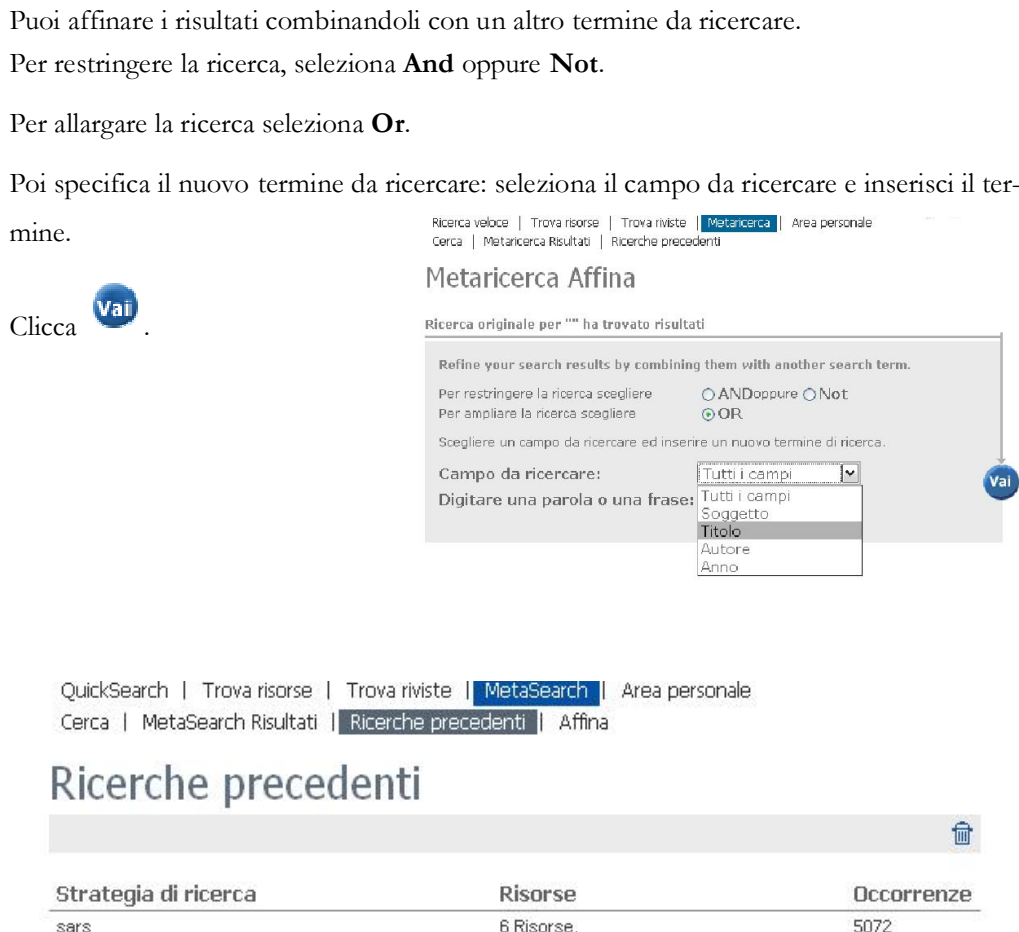

L'opzione mostra una lista delle ricerche che hai eseguito durante la sessione corrente. La lista verrà cancellata quando termini la sessione. Per conservare le ricerche per usi futuri, aggiungile al tuo Archivio ricerche (funzione attiva solo per utenti autenticati)

PubMed

4526

Puoi eseguire una delle seguenti azioni:

sars

- 1. Clicca su una delle ricerche della colonna **Strategia di ricerca** per visualizzare nuovamente i risultati.
- 2. Clicca **Risorse** per vedere la lista delle risorse ricercate.
- 3. Clicca  $\bigoplus$  per registrare la ricerca nel tuo Archivio ricerche in modo da poterla riutilizzare in futuro (funzione attiva solo per utenti autenticati). Le ricerche non salvate con questa procedura saranno perse al termine della sessione.
- 4. Clicca  $\widehat{\mathbb{I}}$  per cancellare tutte le ricerche eseguite durante la sessione

### **- Ricerche precedenti**

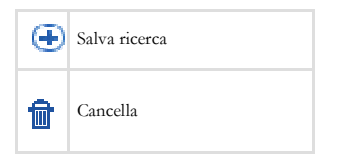

**Solo gli utenti autenticati possono salvare le strategie di ricerca nel loro Archivio ricerche**

## **Come trovare i periodici - Trova periodici**

Testo a cura del Gruppo di lavoro per il Catalogo dei periodici elettronici

Attraverso AIRE è possibile ricercare i Periodici Elettronici cliccando su Trova Periodici. Si apre la maschera di interrogazione del catalogo dei periodici elettronici dell'Università di Padova CaPerE.

In CaPerE sono contenuti periodici elettronici accessibili prevalentemente via Web. Alcuni periodici richiedono il pagamento di un abbonamento da parte della biblioteca mentre altri sono disponibili gratuitamente in rete (periodico gratuito e open access). Gran parte dei periodici

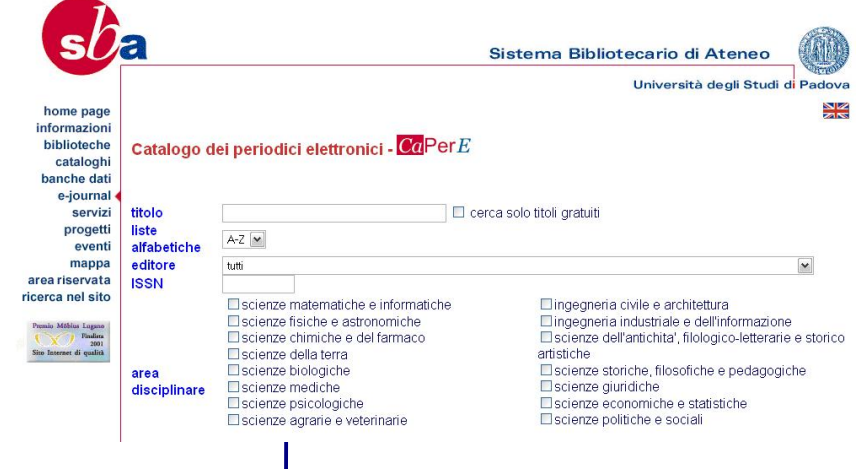

presenti nel catalogo sono disponibili in *full text* (testo completo), anche all'interno di collezioni tematiche. Per alcuni titoli sono invece disponibili solo gli *abstracts* (riassunti) degli articoli.

### **Impostazione della ricerca**

**Ricerca per titolo**: inserire il titolo del periodico elettronico, oppure una o più parole complete o troncate contenute nel titolo. Il sistema esegue automaticamente il troncamento sia a destra che a sinistra delle parole. Non è previsto l'uso di operatori booleani (and-or-not), né il troncamento tramite carat-

teri jolly (asterisco, diesis, ecc).

Es., ANN richiamerà titoli contenenti le parole ANNals, ANNali, plANNing.

### **Filtri:**

- · selezionare "cerca solo titoli gratuiti" per visualizzare i periodici che forniscono l'accesso gratuito al *full text* degli articoli.
- · selezionare una lettera nel campo "liste alfabetiche" per visualizzare i titoli che iniziano con la lettera prescelta.

**Ricerca per editore:** selezionare il nome dell'editore dal menù a tendina, oppure, digitare la lettera iniziale del nome. Il cursore si posiziona sul nome del primo editore con quell'iniziale. Il sistema ricerca sia l'editore che il coeditore.

Il nome dell'editore è in forma estesa nel menù di ricerca ed è in forma abbreviata nella visualizzazione dei risultati della ricerca.

La lista con il nome completo degli editori e i relativi siti è consultabile alla voce Editori e commissionari in CaPerE

**Ricerca per ISSN (International Standard Serial Number):** digitare il numero con o senza il trattino. Il sistema esegue la ricerca sia sull'ISSN cartaceo che sull'ISSN elettronico.

Es., 12345678 oppure 1234-5678

**Ricerca per area disciplinare**: selezionare una o più aree disciplinari per raffinare la ricerca di un titolo o per produrre elenchi di periodici di settore.

### **Ricerca incrociata**

Per ottenere una lista puntuale di risultati si consiglia di compilare più campi prima di avviare la ricerca. Ad esempio è possibile utilizzare contemporaneamente il campo titolo, le liste alfabetiche, il campo editore, le aree disciplinari.

**CaPerE**

**Catalogo Periodici Elettronici** Trova risorse | Lista risorse Trova risorse

Titoli

Titolo:

Trova

## **Come trovare una risorsa - Trova risorse**

Ricerca veloce | Trova risorse | Trova riviste | Metaricerca | Area personale

Categoria

 $\bigcirc$  Inizia con  $\bigcirc$  Contiene  $\bigcirc$  Esattamente

ABCDEFGHIJKLMNOPORSTUVWXYZ123

 $\odot$  Visualizza tutte le risorse  $\quad \bigcirc$  Visualizza le risorse gratuite

Trova risorse ti permette di localizzare una specifica risorsa tra quelle rese disponibili dalla tua istituzione. Per trovare una risorsa hai a disposizione tre metodi:

- · **Titoli**: puoi specificare che il titolo della risorsa inizi con, contenga, oppure corrisponda esattamente al termine che hai inserito. In alternativa puoi selezionare una lettera dell'alfabeto per visualizzare la lista delle risorse che hanno questa iniziale.
- · **Trova:** puoi specificare diversi criteri per individuare la risorsa richiesta: per titolo, fornitore, categoria e/o per tipologia.
- Categoria: puoi indicare l'area disciplinare cui appartiene la risorsa.

Seleziona l'opzione **Visualizza tutte le risorse** per vedere tutte le risorse che corrispondono alla tua richiesta, oppure scegli **Visualizza le risorse gratuite** nel caso in cui tu possa accedere solo a queste ultime (ad esempio ti stai collegando da una postazione esterna alla rete dell'Ateneo).

Dopo aver selezionato le risorse di tuo interesse, puoi visualizzarle in due modi: Formato **- Lista risorse** tabulare e Formato citazione.

- Il Formato tabulare mostra le risorse in una struttura a tabella, una linea per ogni risorsa.
- · Il Formato citazione mostra le stesse informazioni, ma aggiunge anche una breve descrizione della risorsa.

Per ogni risorsa hai a disposizione le seguenti opzioni:

- 1. Per visualizzare una breve descrizione della risorsa, clicca  $\mathbf U$ .
- 2. Per eseguire una ricerca nella risorsa attraverso Aire, clicca Q. Questa opzione non è sempre disponibile: se anon si visualizza significa che la risorsa può essere interro-

gata solo dall'interfaccia nativa cliccando sul nome della risorsa.

- 3. Per aggiungere una risorsa alla tua lista di risorse preferite in Area personale Risorse preferite, clicca  $\bigoplus$ . Quando la risorsa è selezionata il bottone  $\bigoplus$  cambia in  $\bigoplus$
- 4. Le risorse cui non sei autorizzato ad accedere sono indicate con il blocco  $\bullet$  se sei un utente autenticato, oppure con il simbolo del lucchetto se sei un utente ospite.
- 5. Se clicchi sul nome della risorsa potrai accedere al sito web della risorsa.
- 6. Le risorse temporaneamente non disponibili sono indicate con

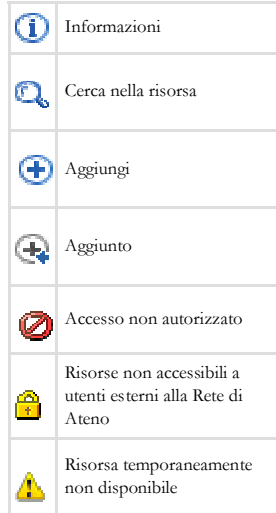

**Puoi cercare le risorse dove effettuare la ricerca per titolo o per area disciplinare** Pagina 18

## **Come trovare una risorsa - Trova risorse**

**- Cerca nella risorsa**

Dopo aver ottenuto la Lista delle risorse e averne selezionato una in elenco con la funzione

, si apre la maschera Aire di Cerca nella risorsa. Potrai a questo punto interrogare la risorsa, in modalità Semplice o Avanzata, utilizzando l'interfaccia di Aire.

QuickSearch | Trova risorse | Trova riviste | MetaSearch | Area personale<br>Trova risorse | Lista risorse | Cerca nella risorsa | Risultati nella risorsa L'opzione è disponibile solo se la Cerca nella risorsa risorsa può essere interrogata via Aire (risorse **Search&View**), altri-Avanzata Semplice<sup>\</sup> menti dovrai usare l'interfaccia nativa della risorsa cliccando sul nome Digitare il termine da ricercare: della stessa. **PEDro** Nome<br>risorsa: PEDro - Physiotherapy Evidence Database Banca dati bibliografica Tinn: Portugal control our product of the formulation of the formulation of the formulation of the formulation of the formulation of the formulation of the formulation of the formulation of the formulation of the formulation of 1. Inserisci una parola in **Digita**  Permette anche l'accesso ai full-text, se forniti dall'editore, **un termine da ricercare**. Puoi anche usare l'opzione Avanzata. 2. Clicca **Vai** per eseguire la ricerca. 3. Quando la ricerca è completata, potrai vedere i Risultati nella risorsa. QuickSearch | Trova risorse | Trova riviste | MetaSearch | Area personale<br>Trova risorse | Lista risorse | Cerca nella risorsa | Risultati nella risorsa Risultati di ricerca **ATTENZIONE**: se la risorsa è stata con-Cerca "cell" in Paleobiology database figurata per mostrare i risultati nella sua 34 record/s recuperati interfaccia nativa (cioè è una risorsa Fare click su " Visualizza i risultati " per accedere al record nell'interfaccia nativa Search&Link), dovrai cliccare su **Visua-**Visualizza i risultati **lizza i risultati** .

In questo caso verranno mostrati in una nuova finestra dal sito web della risorsa.

### **- Risultati nella risorsa**

**SFX: per usarlo basta un click**

GO

Dopo aver terminato l'interrogazione della risorsa scelta, AIRE visualizza la lista dei risultati in Risultati nella risorsa dove è possibile selezionare uno o più record cliccando su  $\forall$  per inviarli alla cartella temporanea basket in Area personale .

Cliccando su GO si apre la finestra dei servizi di linking SFX.

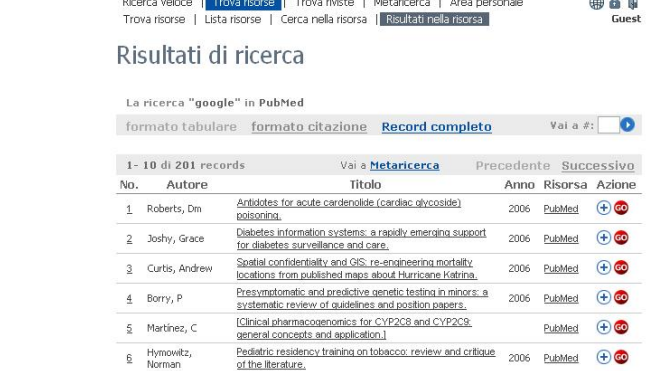

(9) 金 台 厚 ?

### Pagina 19

## **Cosa fare nell' - Area personale?**

AIRE ti permette di creare un **ambiente personalizzato**: puoi salvare i risultati delle ricerche, creare dei Quickset personali, impostare degli alert, definire le tue preferenze per la visualizzazione dei risultati.

Aire ti offre le seguenti opzioni:

- 1. La mia bibliografia
- 2. Le mie risorse
- 3. Archivio ricerche
- 4. Impostazioni

Gli utenti **guest** (cioè non autenticati) possono usufruire solo della funzione La mia bibliografia. La funzione è **temporanea** per l'utente guest: i record sono eliminati alla fine della sessione di lavoro

**Attenzione**

**- La mia**  Agli utenti autenticati, AIRE consente di salvare i record selezionati in uno un'area chiamata **bibliografia** La mia bibliografia per poterli utilizzare in futuro. I record che hai marcato durante le tue ricerche cliccando su  $\bigoplus$  vengono aggiunti al basket, che rappresenta la cartella base per la funzione La mia bibliografia Puoi salvare nel basket record differenti frutto di ricerche effettuate in momenti diversi e su risorse diverse formato tabulare formato citazione Record completo Cartella esempio2 (8) □ 图 f Avanzata Backet ( 8) Cliccando sul menu a tendina **Cartella** puoi Selezio esempio1 (8) 1-8 di 8 Records Successivo spostare i record contenuti nel basket e salvarli  $\overline{\mathsf{v}}$  Autore Titolo Risorsa Azioni in una nuova cartella che abbia un nome significativo per le tue ricerche. Per salvare una nuova cartella clicca su  $\mathbb{R}$ , invece per eliminare una cartella clicca su  $\mathbb{R}$ . I record contenuti ne La mia bibliografia possono essere visualizzati in tre modi: Formato tabulare, Formato citazione e Formato record completo. La visualizzazione de La mia bibliografia può comprendere uno o più pannelli. La visualizzazione **semplice** ti permette di vedere la lista dei record cerca veloce | Trova risorse | Trova riviste | Metaricerca | Area p 第二百? contenuti nel basket o nell cartella selezionata. La mia bibliografia | Le mie risorse | Riviste preferite | Archivio ricerche | Impostazioni La visualizzazione **avanzata** apre due pannelli. La mia bibliografia Il PANNELLO DI SINISTRA ti permette di  $\boxed{\smile}$  Semplice Cartella: esempio1 (8) Basket personale contiene 8 records ™ ■  $\Box$  Titolo Azione  $\Box$  Titolo Azione **Creare** e nominare una nuova cartella The relationship between<br>
The relationship between<br>
anxiety in athletes.<br>
Redstring denously in analogue The relationship between<br>coaching behaviours and sport<br>and the athletics  $\circledR$  $\circledR$ anxiety in athletes.<br>
The Predicting dropout in male<br>
youth soccer using the theory<br>
of planned behavior. Predicting dropout in male<br>youth soccer using the theory<br>of planned behavior.  $\circledR$ **rinominare** una cartella  $\circledR$ of planned behavior.<br>
Re-examining the role of<br>
interscholastic sport<br>
participation in education.  $\bullet$  $\Box$  Re-examining the role of<br>interscholastic sport<br>participation in education.  $\circledR$  $\circ$ Ă 喎 Identification of dropout<br>reasons in young competitive **salvare** i record da una a un'altra cartella Mentification of dropout<br>reasons in young competitive  $\circledR$  $\Box$  $\circledR$ Daughters and mothers  $\circledR$ **eliminare** una cartella con tutto il suo contenuto Il PANNELLO DI DESTRA ti permette di **salvare** tutti o alcuni record (quelli che hai selezionato) in una cartella

**cancellare** tutto il contenuto del basket

I due pannelli sono separati da **che ti permettono di spostare i record marcati dal** pannello di destra a quello di sinistra e viceversa.

**La mia bibliografia Per salvare i record per un uso futuro**

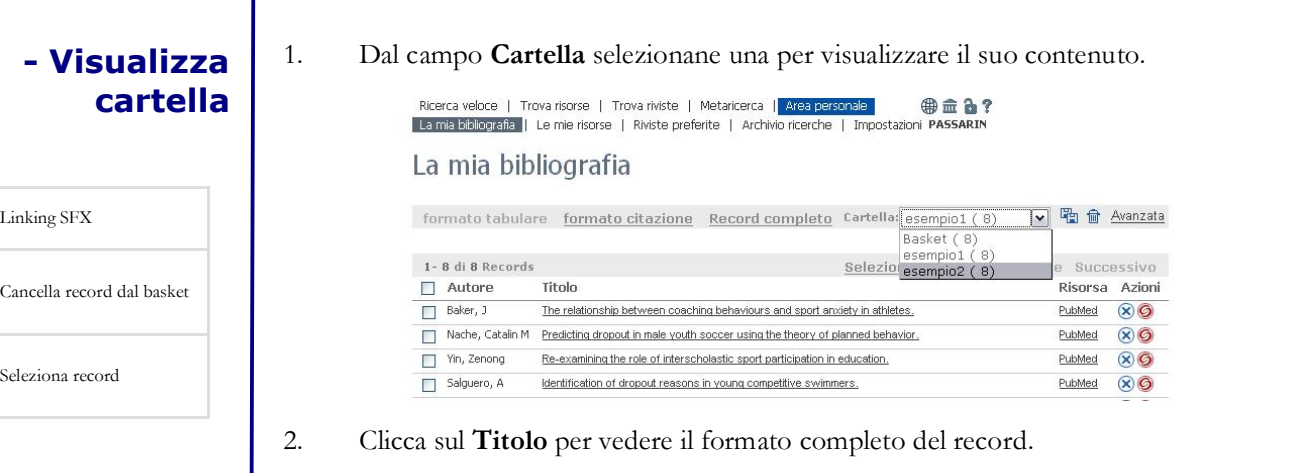

- 3. Se clicchi sul nome della risorsa potrai accedere al sito web della risorsa.
- 4. Clicca per utilizzare SFX che ti offre il menu appropriato dei servizi disponibili per il documento citato, come il testo integrale in caso di risorse in formato elettronico, oppure il link all'Opac per la verifica del posseduto in formato cartaceo.
- 5. Clicca **D** per cancellare il record dal basket o dalla cartella selezionata.

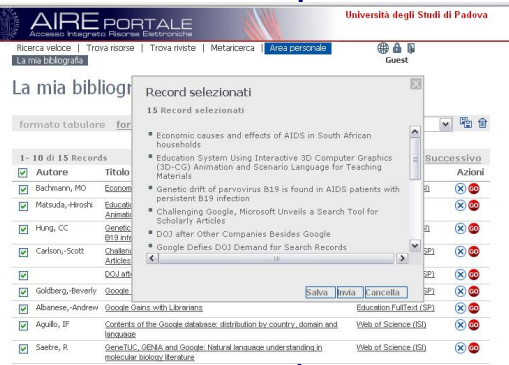

 $L$ in

Sel

6. Attiva la checkbox  $\Box$  di un record, oppure selezionali tutti cliccando sulla checkbox  $\Box$  nell'angolo in alto a sinistra della parola Autore.

7. Cliccando **Salva i record selezionati** sulla barra degli strumenti potrai **Salvare** i record in un file (formato standard salverà un file di testo)

8. Cliccando su **Avanzata** puoi trasferire i record selezionati dal basket a una cartella personale.

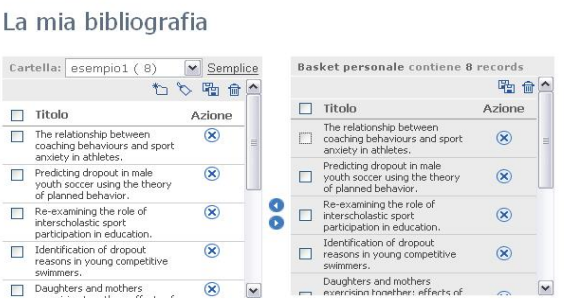

 $oplus \hat{a}$ 

Ricerca veloce | Trova risorse | Trova riviste | Metaricerca | Area personale |<br>|La mia bibliografia || Le mie risorse | Riviste preferite | Archivio ricerche | Impostazion

### **Nota**

Per spostare i record da una cartella personale a un'altra, devi prima copiarli nel basket e poi copiarli dal basket alla seconda cartella

 $\overline{1}$ 

 $\overline{1}$ 

**I record non salvati sono eliminati alla fine della sessione di lavoro**

Il basket rappresenta una cartella di transizione e si può utilizzare come qualsiasi altra cartella. La funzione basket  $\bigoplus$  appare a fianco di ciascun record nelle varie liste dei risultati. Il basket viene mantenuto durante le varie sessioni per gli utenti autenticati. Se stai lavorando come **ospite**, il basket verrà eliminato al termine della sessione.

### **SALVA IL CONTENUTO DEL BASKET COME UNA NUOVA CARTELLA**

Ci sono due modi per creare una nuova cartella:

- 1. Puoi definire l'intero contenuto del basket come nuova cartella
	- Per salvare il basket come nuova cartella, clicca <sup>tra</sup> e inserisci un nome da assegnare alla nuova cartella.
- 2. Puoi creare una nuova cartella e copiare i record selezionati dal basket in questa nuova cartella
	- Per creare una nuova cartella, vai in Avanzata, e sul pannello di sinistra clicca  $\bullet$  e inserisci un nome per la cartella.

### **COPIA I RECORD CONTENUTI NEL BASKET IN UN'ALTRA CARTELLA**

Nell'Area personale-La mia bibliografia in opzione Avanzata hai la possibilità di crearti nuove cartelle o di copiare i record da una cartella all'altra:

- 1. Assicurati che sia presente un nome di cartella nel campo **cartella** in alto nel pannello di sinistra altrimenti creane una nuova cliccando  $\mathbb{Z}$ .
- 2. Il basket appare a destra mentre la cartella che hai creato o selezionato appare sulla sinistra.
- 3. Seleziona i record contenuti nel basket che intendi copiare, spuntando la checkbox a sinistra di ciascun record oppure attiva la checkbox che appare in alto per selezionare l'intera lista.
- 4. Usa la freccia per spostare i record selezionati dal basket alla cartella selezionata.

Nota che puoi spostare i record da qualsiasi cartella al basket se clicchi la freccia

### **Nota**

Per spostare i record da una cartella personale a un'altra, devi prima copiarli nel basket e poi copiarli dal basket alla seconda cartella

### **Il basket**

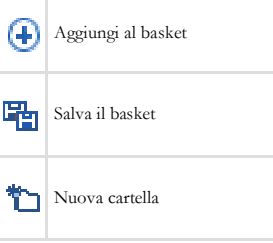

### **Ricorda**

**Se non sei utente autenticato, il basket si svuota al termine della sessione**

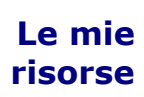

Aire consente a utenti registrati di creare elenchi di risorse preferite: i set.

ir.

È possibile assegnare a ogni set un nome e poi utilizzarlo come QuickSet personale durante la Ricerca veloce e/o la Metaricerca.

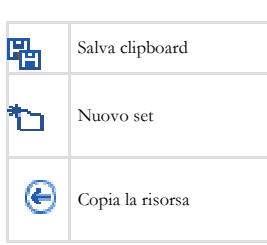

funzione Trova risorse vengono salvate in una Clipboard che puoi visualizzare in Area personale ó Le mie risorse. Dalla Clipboard è possibile trasferire una o più risorse in set personali.

Le risorse selezionate con  $\bigoplus$  nella

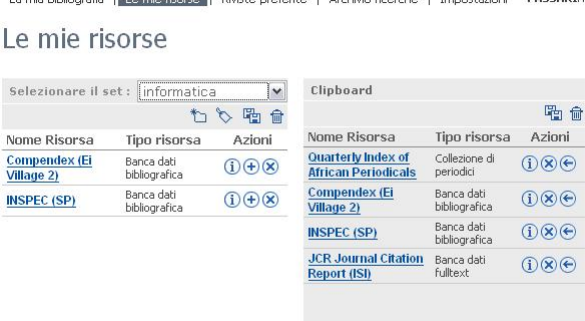

Ricerca veloce | Trova risorse | Trova riviste | Metaricerca | Are

### **SALVARE LA CLIPBOARD DELLE RISORSE COME SET DI RISORSE**

- Puoi definire l'intera clipboard come nuovo set di risorse cliccando  $\Box$  sul pannello di destra
- Puoi creare un nuovo set cliccando il sul pannello di sinistra e copiare qui le risorse sele-

zionate cliccando  $\bigcirc$  sul pannello di destra.

#### **COPIA LE RISORSE DALLA CLIPBOARD IN UN SET**

- 1. In Le mie risorse, clicca  $\Box$  per creare un nuovo set vuoto oppure selezionane uno già esistente dal campo **Selezionare il set** che appare in alto. La clipboard apparirà sulla destra mentre il set che hai creato o selezionato verrà presentato sulla sinistra.
- 2. Ora potrai copiare i titoli delle risorse dalla clipbord di destra al set di sinistra cliccando
	- . Puoi scegliere fra queste opzioni
		- Clicca  $\sum$  per rinominare un set di risorse.
	- Clicca per salvare la clipboard delle risorse o duplicare il set selezionato assegnandogli un nuovo nome
	- Clicca **b** per eliminare una risorsa dalla clipboard o dal set delle risorse
	- Clicca  $\overline{\mathbb{I}^{\mathbb{I}}}$  per eliminare tutto il contenuto dalla clipboard o dal set delle risorse
		- Clicca  $\bigoplus$  per copiare una risorsa da un set alla clipboard.

**Nota:** per copiare le risorse da un set a un altro, prima le devi copiare nella clipboard e da qui trasferirle al secondo set di risorse.

**I SET** 

**Elenchi di risorse preferite**

La funzione Archivio ricerche ti permette di registrare una strategia di ricerca per poterla utilizzare in futuro. Puoi anche programmare che la ricerca venga eseguita automaticamente a intervalli che tu predisponi, definendola come **Alert**.

Il servizio di Alert ti avvisa tramite e-mail quando nuovi record, che rispondono ai criteri della tua ricerca, vengono aggiunti a una specifica risorsa. Il messaggio email comprende un link che ti consente di rieseguire la ricerca e visualizzare i nuovi record.

AIRE registra tutte le ricerche eseguite durante la sessione corrente in Metaricerca-Ricerche precedenti. Al termine della sessione le strategie di ricerca elencate in Metaricerca-Ricerche precedenti non vengono salvate se non hai cliccato su  $\bigoplus$  per registrare una ricerca nell'-Archivio.

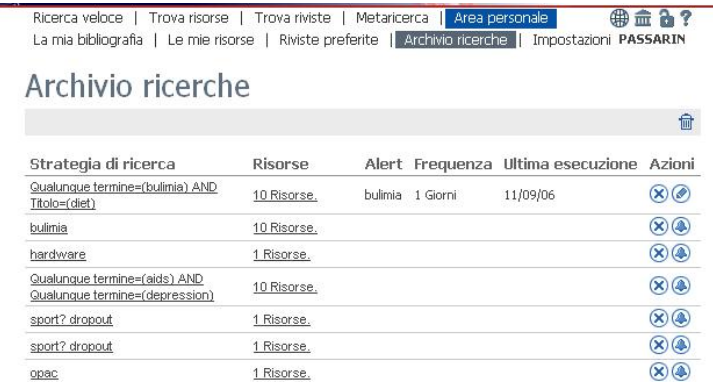

Dalla finestra Area personale – Archivio ricerche puoi eseguire le seguenti operazioni:

- · Cliccare sul titolo della ricerca nella colonna **Strategia di ricerca** per rieseguirla e visualizzare i risultati più recenti.
- · Cliccare nella colonna **Risorsa** per visualizzare la lista delle risorse sulle quali hai eseguito la ricerca.
- Cliccare  $\bigoplus$  per definire questa ricerca come Alert. Se hai già definito la ricerca come Alert, l'icona  $\bigcirc$  viene sostituita con  $\bigcirc$ .
- Cliccare  $\bigcirc$  per configurare l'Alert, cioè indicare ad Aire il nome della ricerca e l'email cui invia- re i nuovi record.
- Cliccare  $\otimes$  per eliminare questa ricerca.
- Cliccare  $\overline{\mathbf{w}}$  per cancellare tutte le ricerche.

### **- Archivio ricerche**

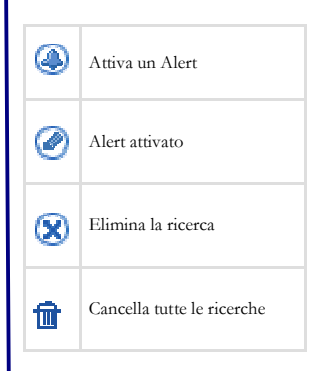

**Ricordati di salvare la tua ricerca in Archivio ricerche se la vuoi utilizzare in futuro**

**- Attiva un Alert**

Devi compilare alcuni campi nella scheda di Alert. I campi obbligatori sono marcati con un

Ï  $\frac{E}{\lambda}$ 

asterisco **\***.

- 1. Assegna all'Alert un nome attraverso cui puoi identificarlo.
- 2. Inserisci un indirizzo e-mail al quale desideri che venga inviato il messaggio di notifica. Il tuo indirizzo e-mail, esattamente come è stato registrato nel sistema, verrà visualizzato di default.
- 3. Indica se ogni volta che l'Alert viene eseguito, tu desideri ricevere un messaggio anche se non vengono rilevati nuovi record.
- 4. Indica ogni quanto deve essere eseguito l'Alert.
- 5. Infine, seleziona la risorsa in cui vuoi che l'Alert venga eseguito.
- 6. Clicca **Invia**.

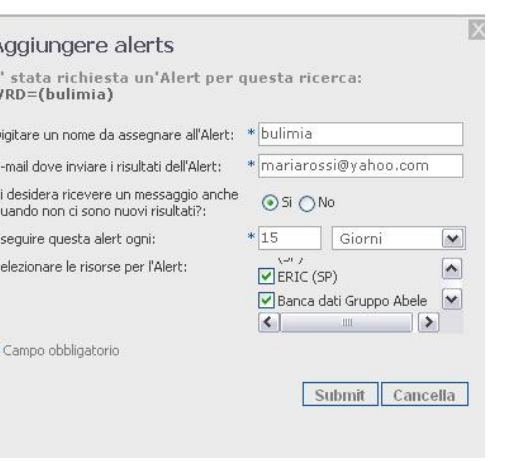

### **- Impostazioni**

Questa funzione ti permette di personalizzare il modo con cui Aire visualizza i risultati. Puoi scegliere fra diverse opzioni di visualizzazione e cliccare poi il bottone **Applica**. Diversamente, AIRE opererà in base alla sua configurazione di default

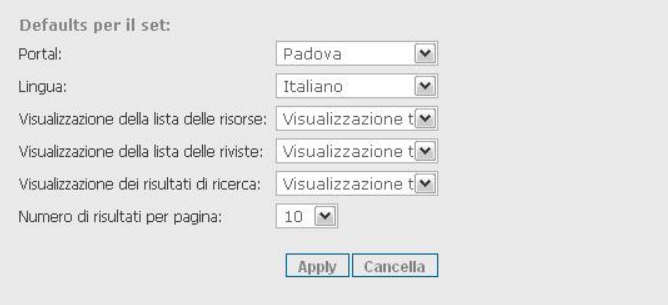

**Vuoi essere avvisato se ci sono nuovi record per le ricerche che hai fatto?**

**Attiva un Alert**